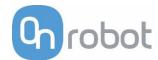

### Congratulations on your new RG6 Industrial Robot Gripper!

### Scope of delivery for standard RG6 gripper

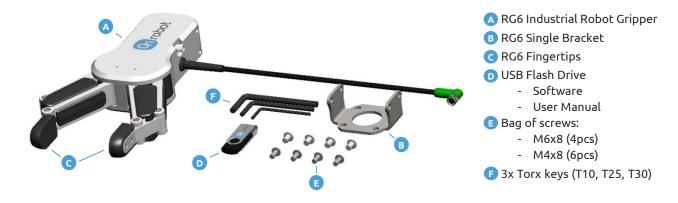

The **RG6 User Manual** is enclosed in the USB stick!

### **Getting started**

To get started follow the steps in page 2-3-4

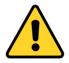

**WARNING**: It is important that the user/implementer of this product has understood the **RG6** and the Universal Robots <u>User Manuals</u> before connecting the gripper.

# **Update you RG6 functionalities**

In the future, new functionalities will be released at <a href="https://www.onrobot.com/support/">www.onrobot.com/support/</a>

- Get the latest RG6 Software Package
- Get the latest RG6 User Manual

#### 1 Mount RG6

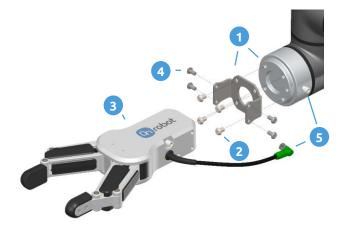

- 1. Place the bracket on the robot flange
- 2. Tighten M6 screws (4 pcs)
- **3.** Place RG6 on the bracket with the desired angle
- 4. Tighten M4 screws (6pcs)
- **5.** Plug RG6 cable in the robot's flange connector

# 2 Install RG6 Software Package

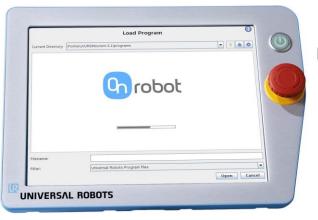

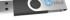

- With the system powered on, insert the USB stick in the teach pendant
- 2. Wait for system to reboot
- 3. Press "Go to initialization screen"
- 4. Press "ON"
- 5. Press "START"
- 6. Press "OK"

# 3 Configure RG6 Mount

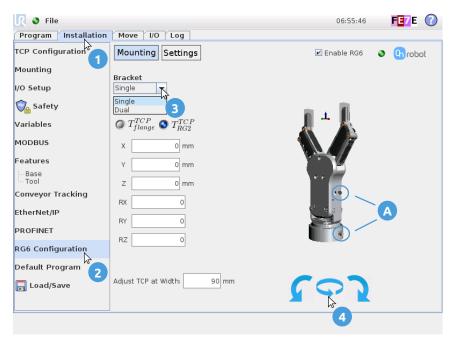

- 1. Press the "Installation" tab
- 2. Press "RG Configuration"
- 3. Select the "Bracket" type

4. Set the relative orientation for RG6 and the robot flange by pressing the **blue arrows** (use the pin guides A as reference)

#### 4 Add RG6 Node

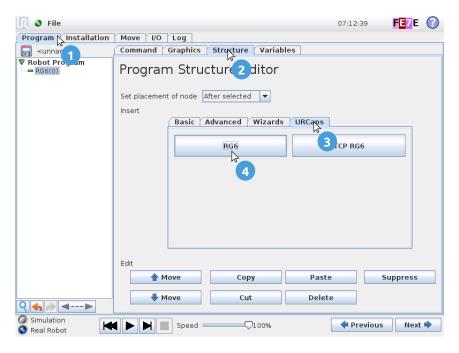

1. Press the "Program" tab

3. Press the "URCaps" tab

2. Press the "Structure" tab

4. Press "RG6"

## **5 Configure RG6 Node**

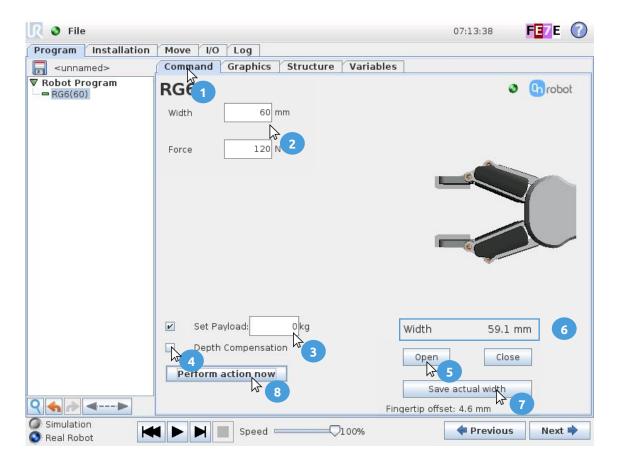

- 1. Press the "Command" tab
- 2. Set the RG6 Width and Force
- 3. Set the **Payload** (workpiece weight)
- 4. Enable or disable "Depth Compensation"
- 5. "Open" and "Close" the RG6 by using the buttons (hold-to-run)
- 6. RG6 Width can be read online
- 7. "Save actual width" will save the width value 6 in this node
- 8. "Perform action now", the physical RG6 will move according to 2 and 4
- 9. An "Object detection" image will appear when grasping an object

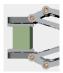